# **Creating a Wipe and Load (Destructive) WSA Deployment Application**

#### **Who can do this?**

Shopping administrators with the privileges to create WSA applications in Shopping.

#### **What is it for?**

To enable users to self-service their OS deployments using the Windows Servicing Assistant.

A Wipe and Load (Destructive) Deployment should be used when the task sequence includes steps to partition or format the disk (hence the deployment is destructive as all data and content on the disk is lost). For remote users, an NTFS format USB disk will be required to perform this type of deployment. The USB disk will be used to store all the content required for the task sequence to complete and will also store the captured user data and settings.

For an office based user with the default settings, if all required content is available on local peers it will be sourced from those peers when the task sequence runs. If there is any content required by the task sequence that is not available on any local peers at the time the WSA runs its readiness checks, the user will be required to insert an NTFS format USB disk. Alternatively, the option to download content if not available on the local network can be unchecked, in which case the machine will download the required content from the Distribution Point as required when the task sequence executes.

#### **Before you start**

You must create the deployment task sequence in Configuration Manager – you'll need this for the General Details screen.

#### **On this page:**

- [Preparation](#page-0-0)
- [Creating the Wipe and Load](#page-1-0)  [Destructive WSA Deployment](#page-1-0)  [Application](#page-1-0)
- [Configuring the Wipe and Load](#page-4-0)  [\(Destructive\) WSA Deployment](#page-4-0)
- [Masterclass video](#page-18-0)

User data will always be stored on USB in a Wipe and Load (Destructive) Deployment if the user is remote. If the user is in the office, by default the WSA will attempt to find a local peer on which the user data can be stored. If no local peers are available, the user will be required to insert an NTFS format USB disk to store the content.

# <span id="page-0-0"></span>**Preparation**

Before creating a Wipe and Load (Destructive) Windows Servicing Assistant Deployment Application in Shopping, ensure you have completed the following in Configuration Manager

- 1. Create a Task Sequence following the guidelines for [creating a WSA Wipe and Load Destructive Task Sequence](https://help.1e.com/display/WSS30/Creating+the+Wipe+and+Load+Destructive+task+sequence).
- 2. Create an empty Collection that will be targeted with a deployment of the WSA Wipe and Load Destructive Task Sequence.
- 3. Deploy the WSA Wipe and Load Destructive Task Sequence created in step 1 to the empty Collection created in step 2.The deployment should be configured as **Available** (not Required), and scheduled to become available **10 years in the future** as indicated below. This prevents the deployment from appearing in Software Center until the available date, thereby preventing the user from executing the task sequence outside of the Windows Servicing Assistant.

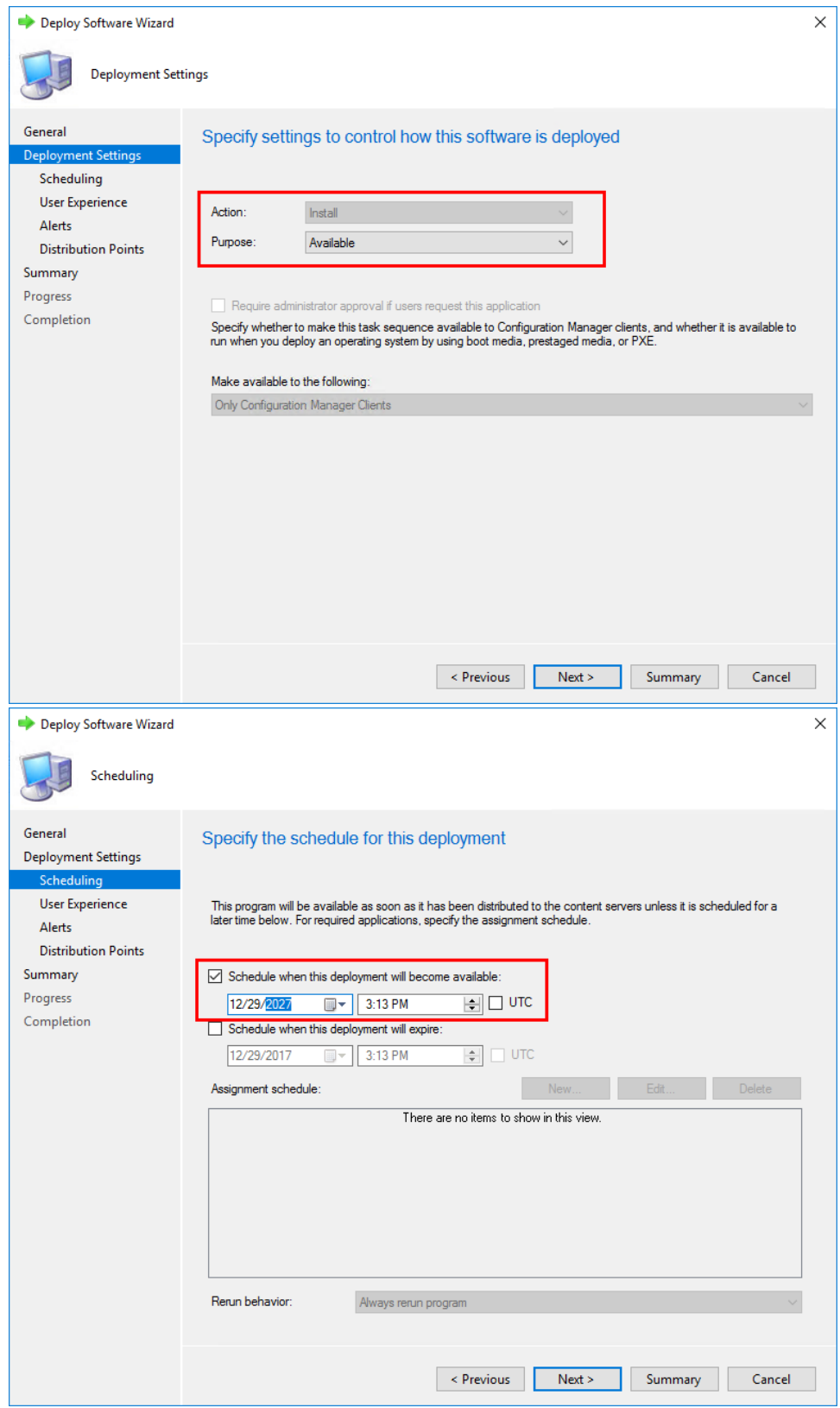

<span id="page-1-0"></span>Creating the Wipe and Load Destructive WSA Deployment Application

1. In the **Shopping Admin Console**, right-click the **Applications** node and from its context menu, choose **New Windows Servicing Assistant Deployment**.

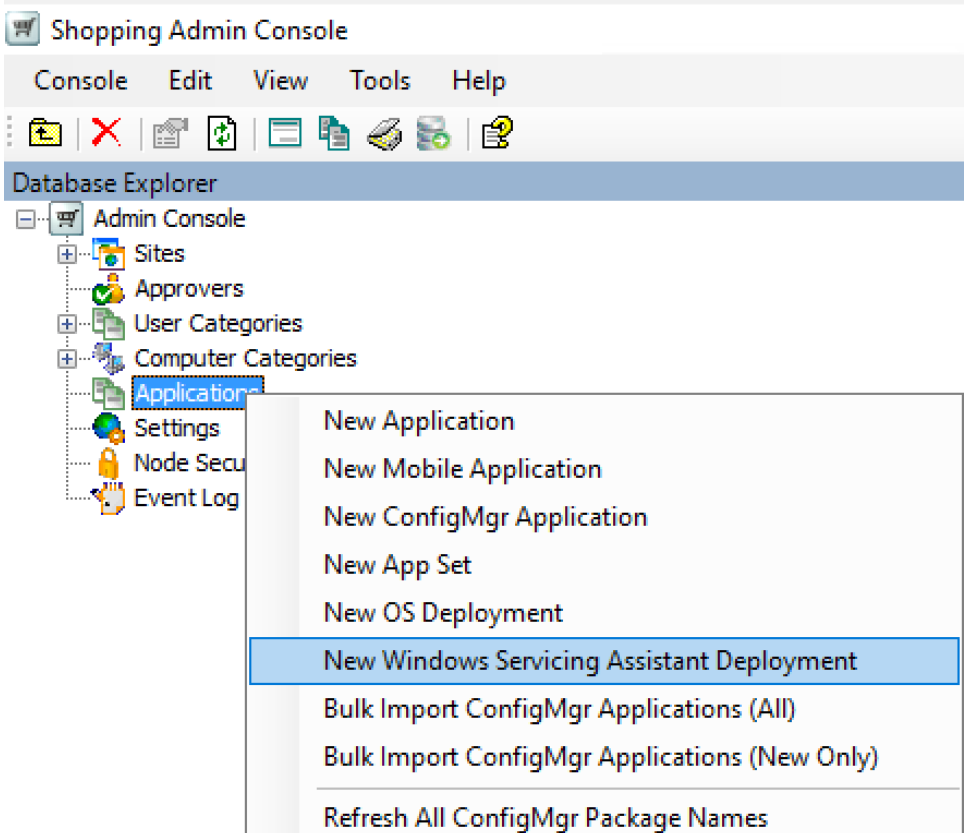

- 2. On the **Welcome** screen, click **Next**.
- 3. On the **General Details** screen:

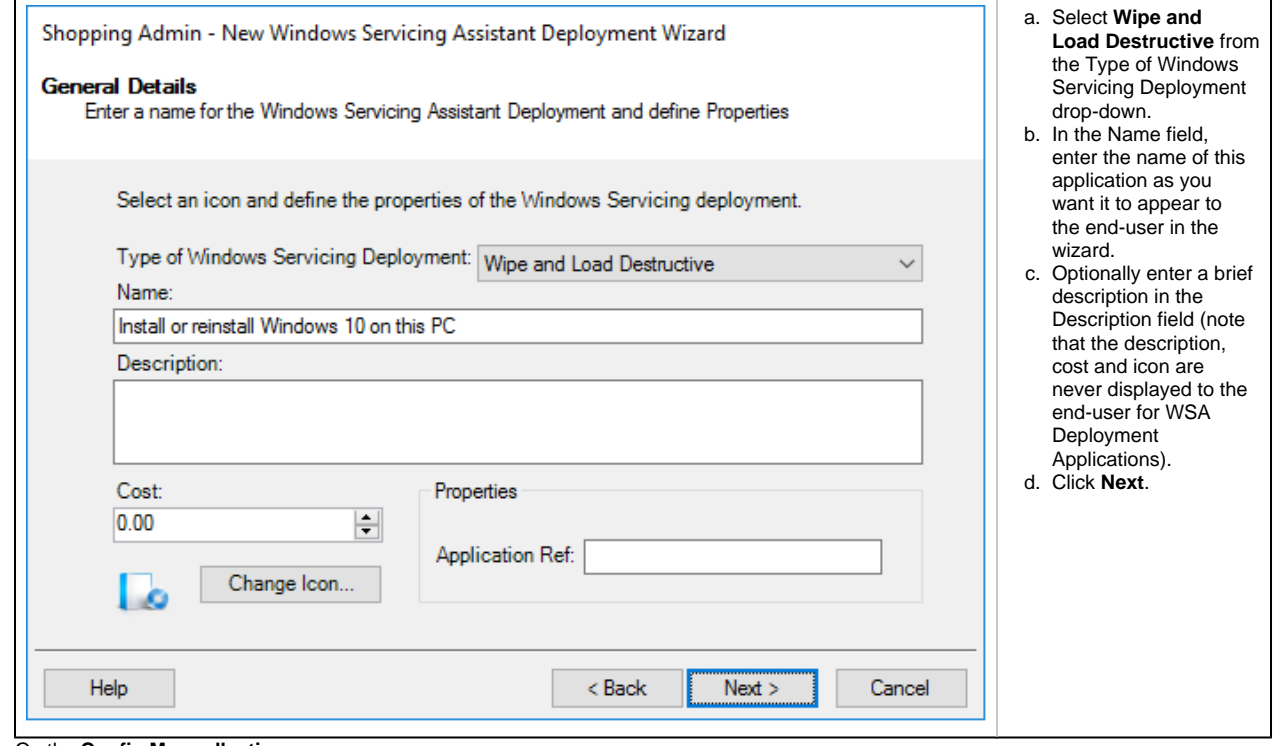

4. On the **Config Mgr collection** screen:

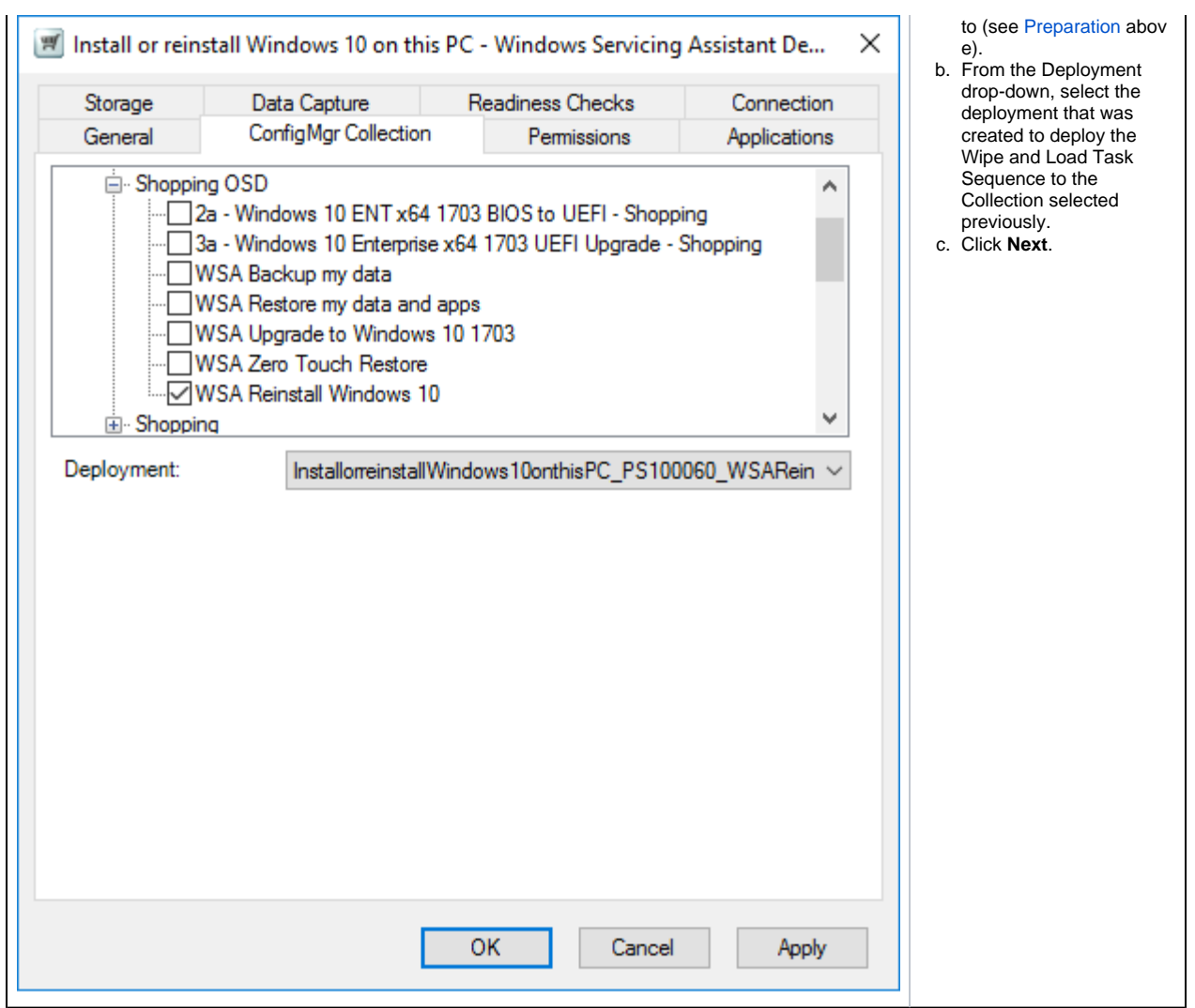

5. On the **Permissions** screen:

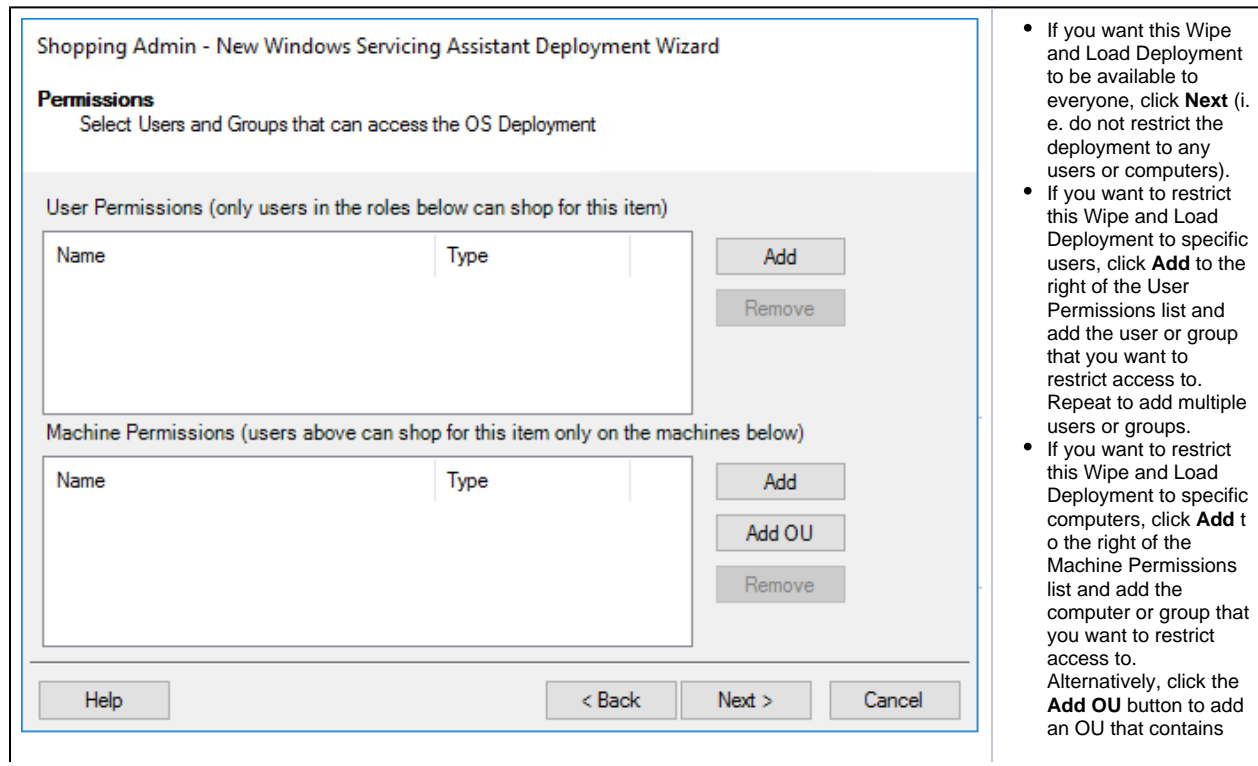

6. On the **Completing the Windows Servicing Assistant Deployment Wizard** screen, click **Finish**.

# <span id="page-4-0"></span>Configuring the Wipe and Load (Destructive) WSA Deployment

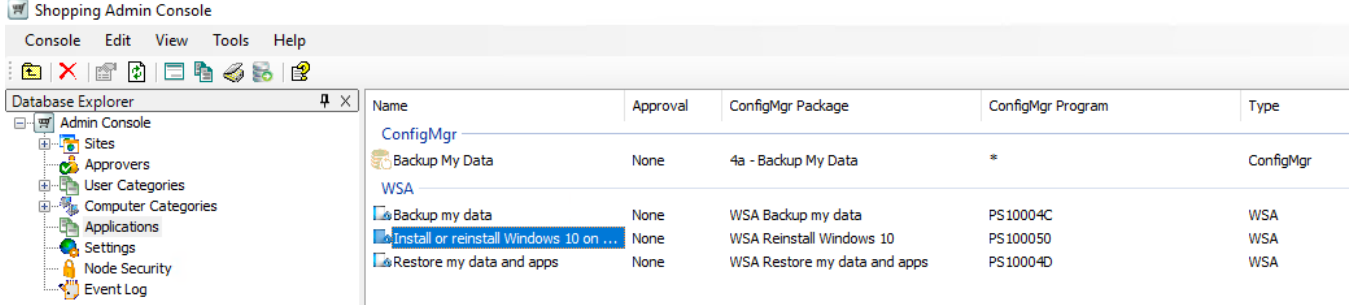

In the Shopping Admin Console, select the Applications node and double-click the Wipe and Load (Destructive) WSA application you just created (it will be listed under WSA as illustrated – use the search feature if necesary) to open the Properties dialog box.

We are going to walk you through the each of the tabs in the Properties dialog for the Wipe and Load (Destructive) Deployment and show you what the respective settings do and how they impact the behavior of the deployment in terms of the user experience. There is [a masterclass on how to](#page-18-1)  [create the deployment](#page-18-1) at the end of this section.

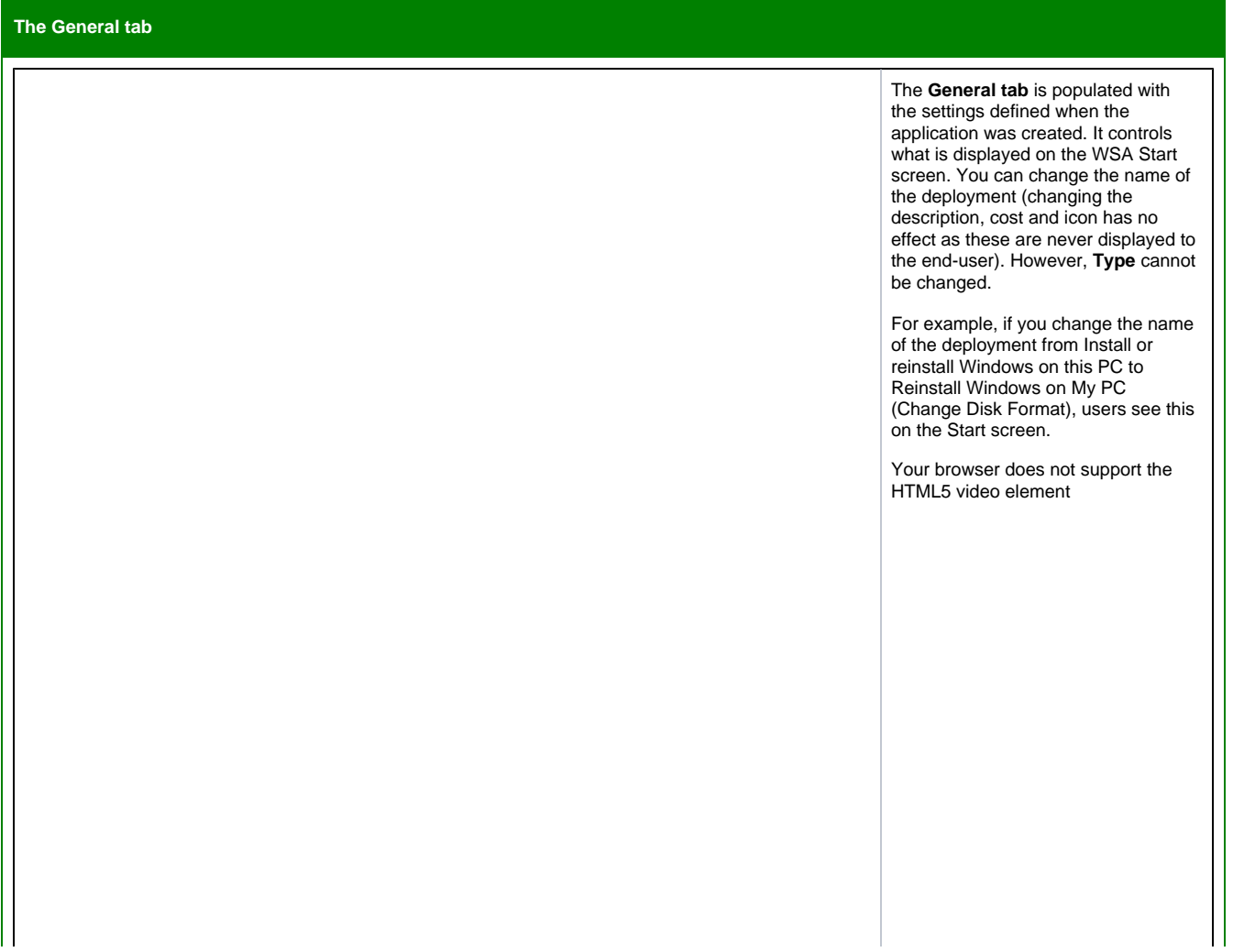

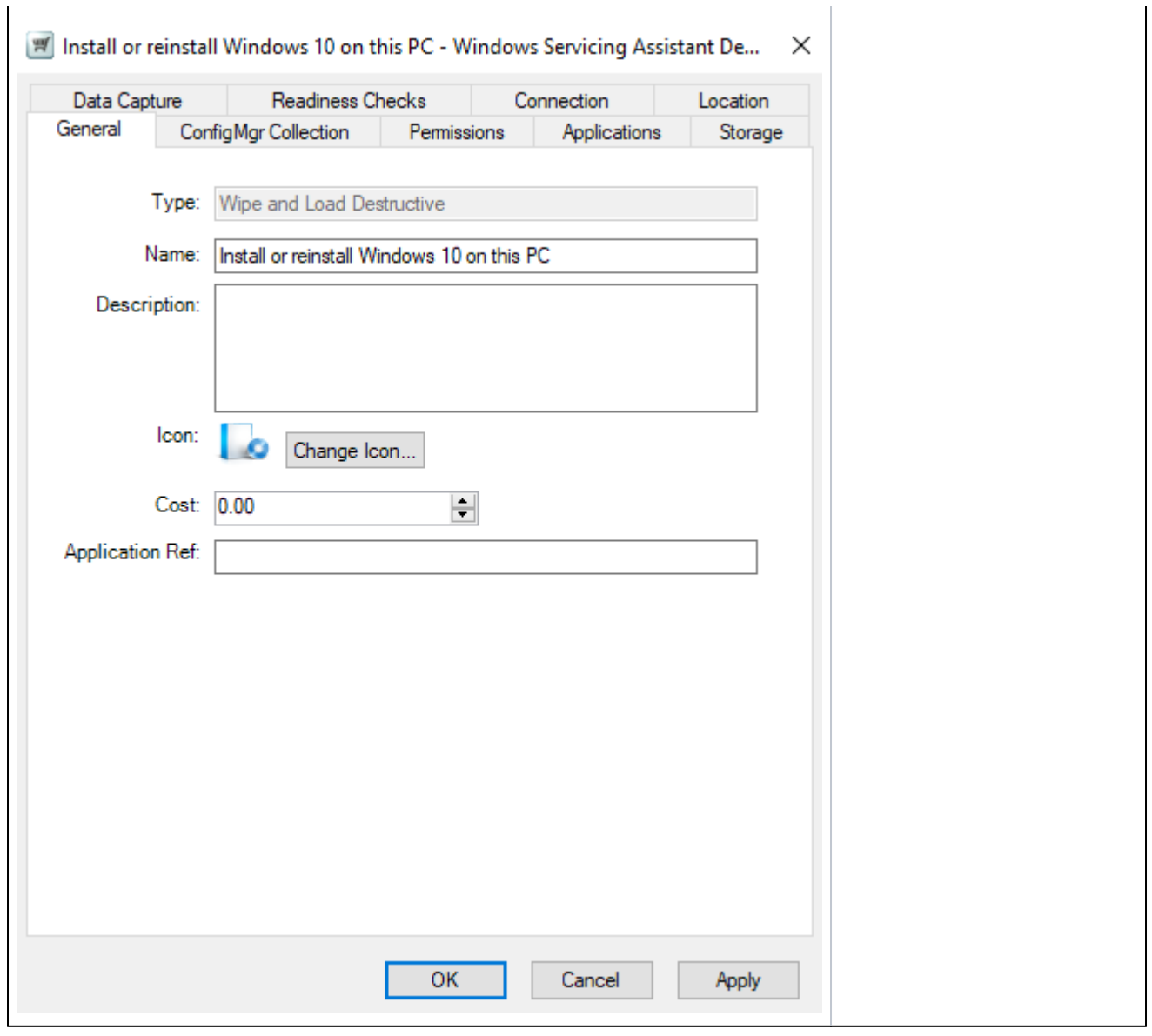

### **The ConfigMgr Collection tab**

The **ConfigMgr Collection tab** is populated with the selections made when the application was created. These can be modified if necessary, but not recommended unless it is to correct an error. If you do modify these, ensure you select a deployment of a Wipe and Load (Destructive) Task Sequence.

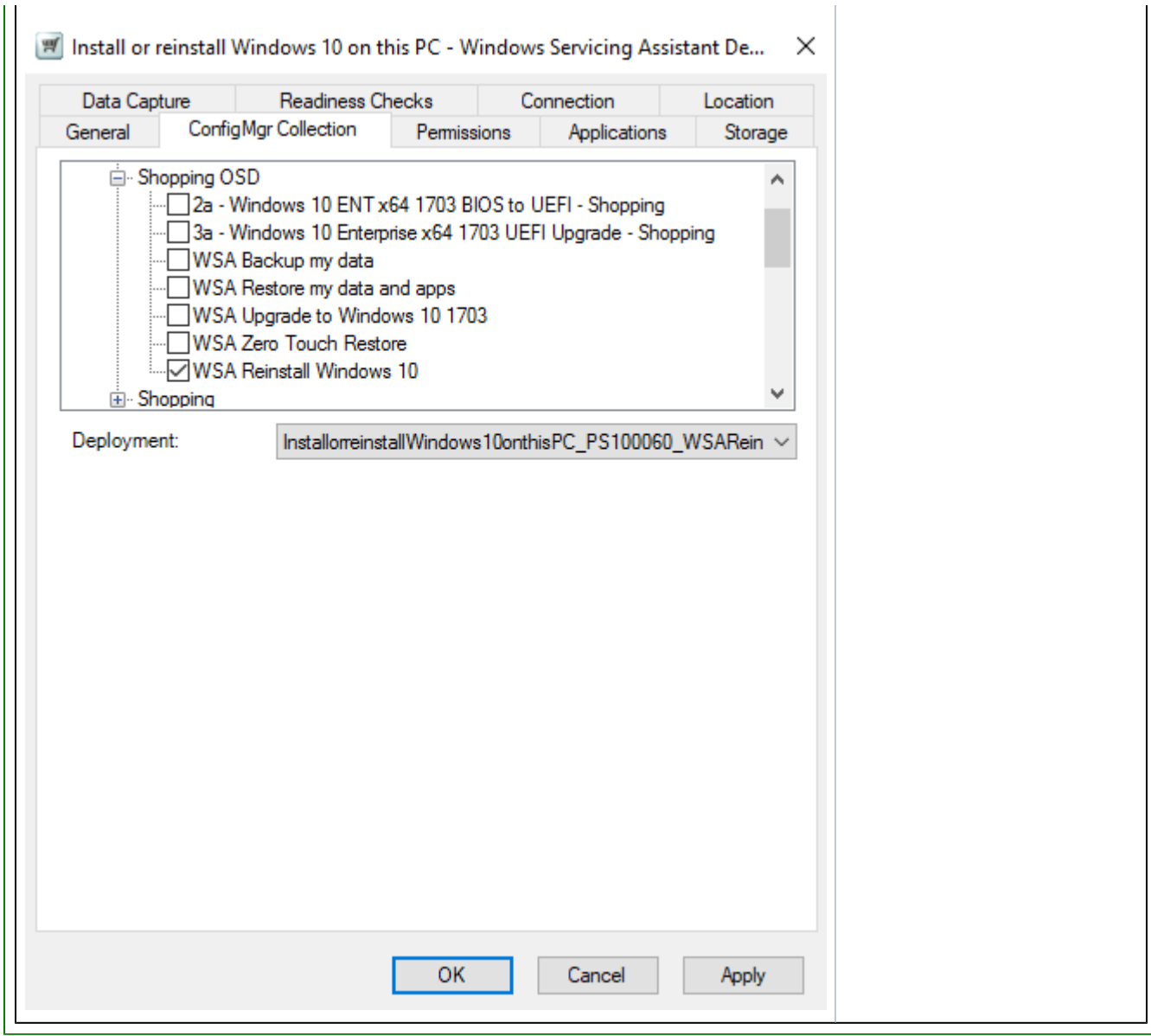

### **The Permissions tab**

The **Permissions tab** is populated with the selections made when the application was created. You can modify the permissions from this tab to restrict access to specific users and /or computers.

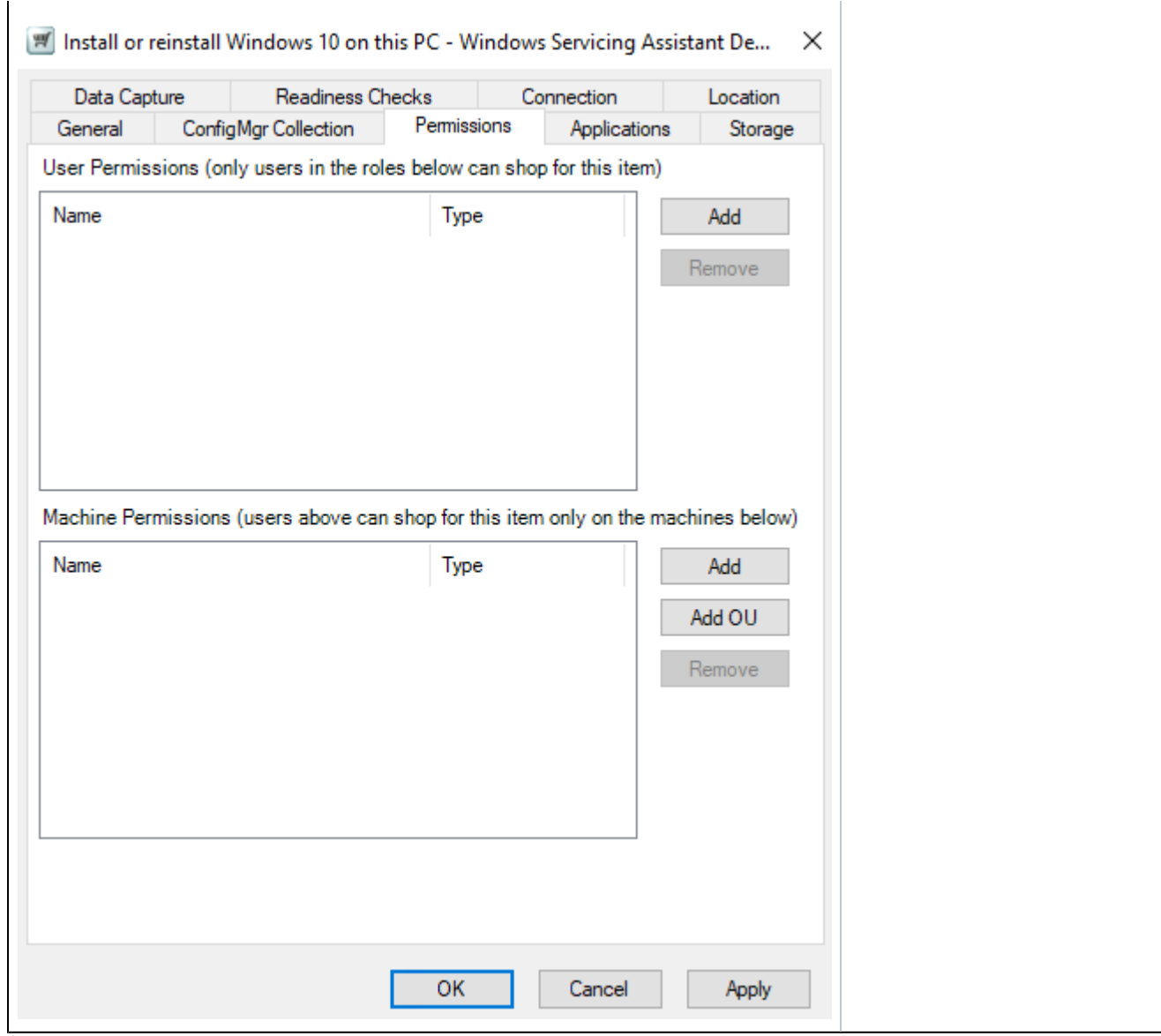

# **The Application tab**

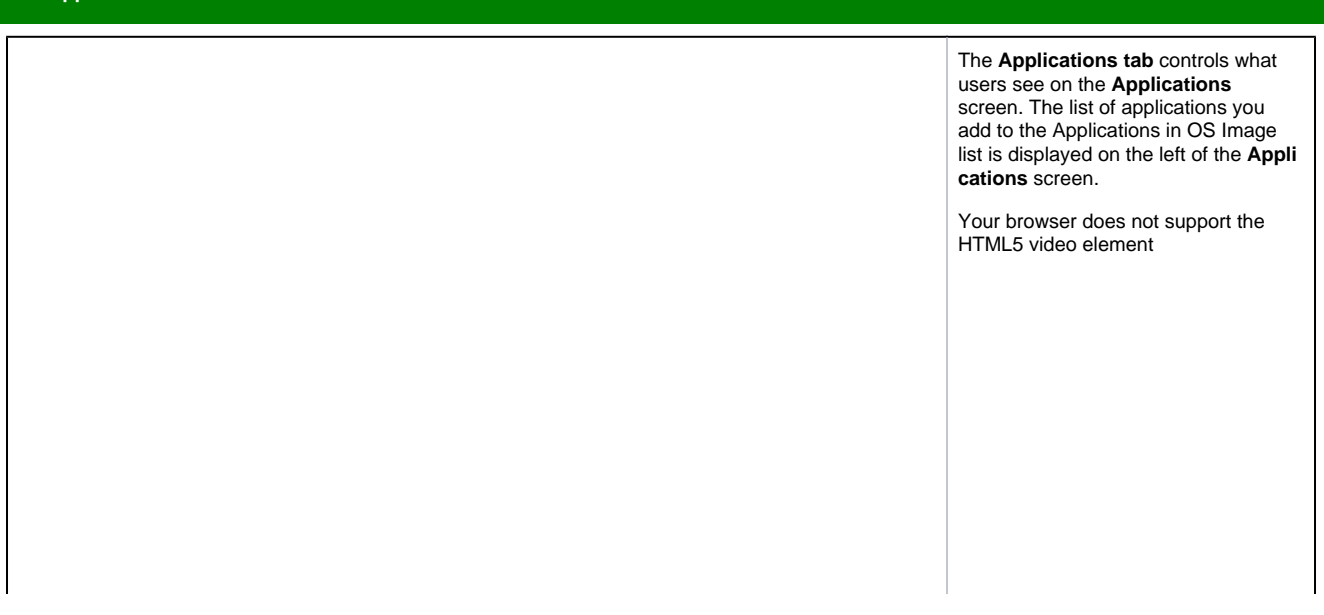

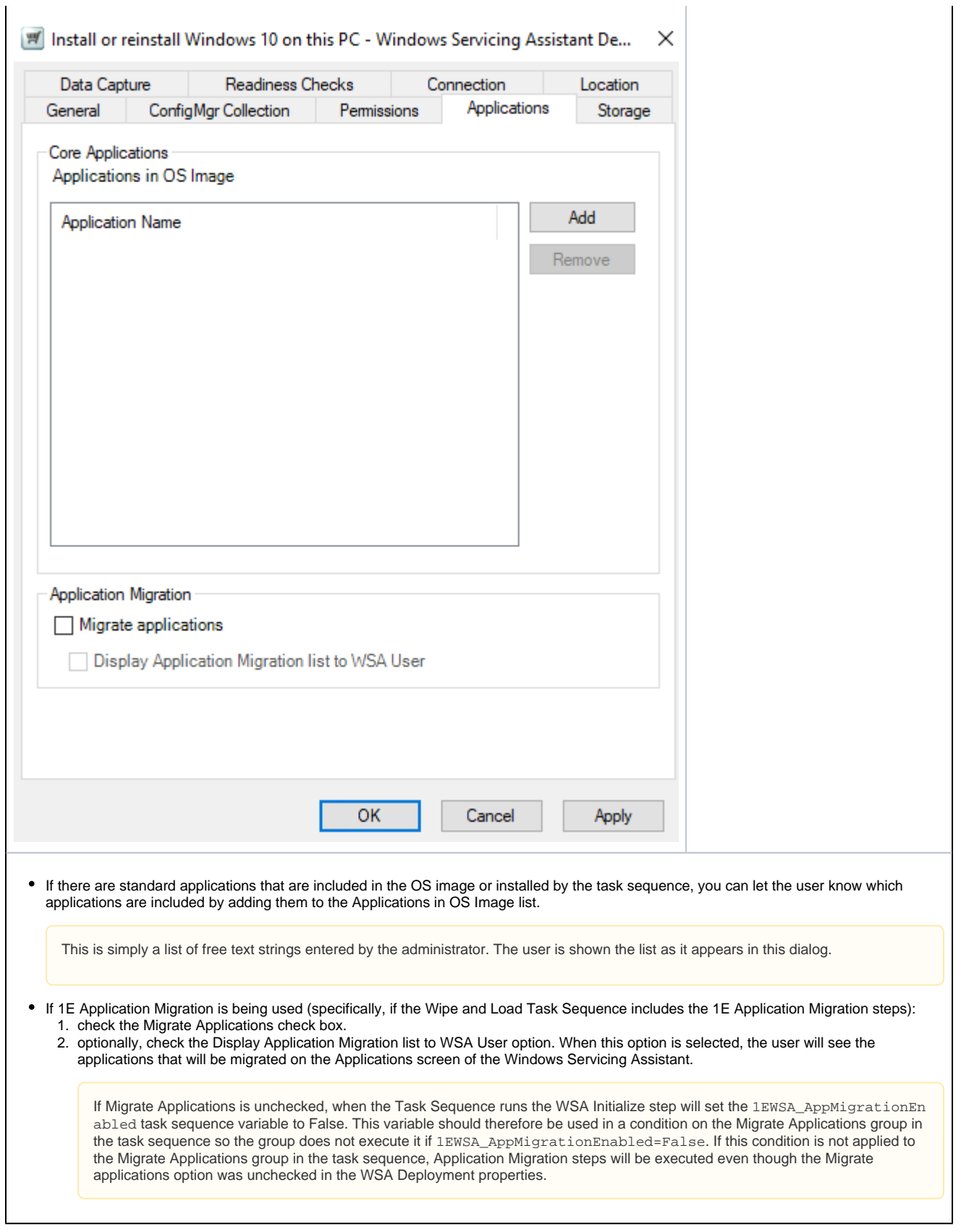

**The Storage tab**

 $\overline{\phantom{a}}$ 

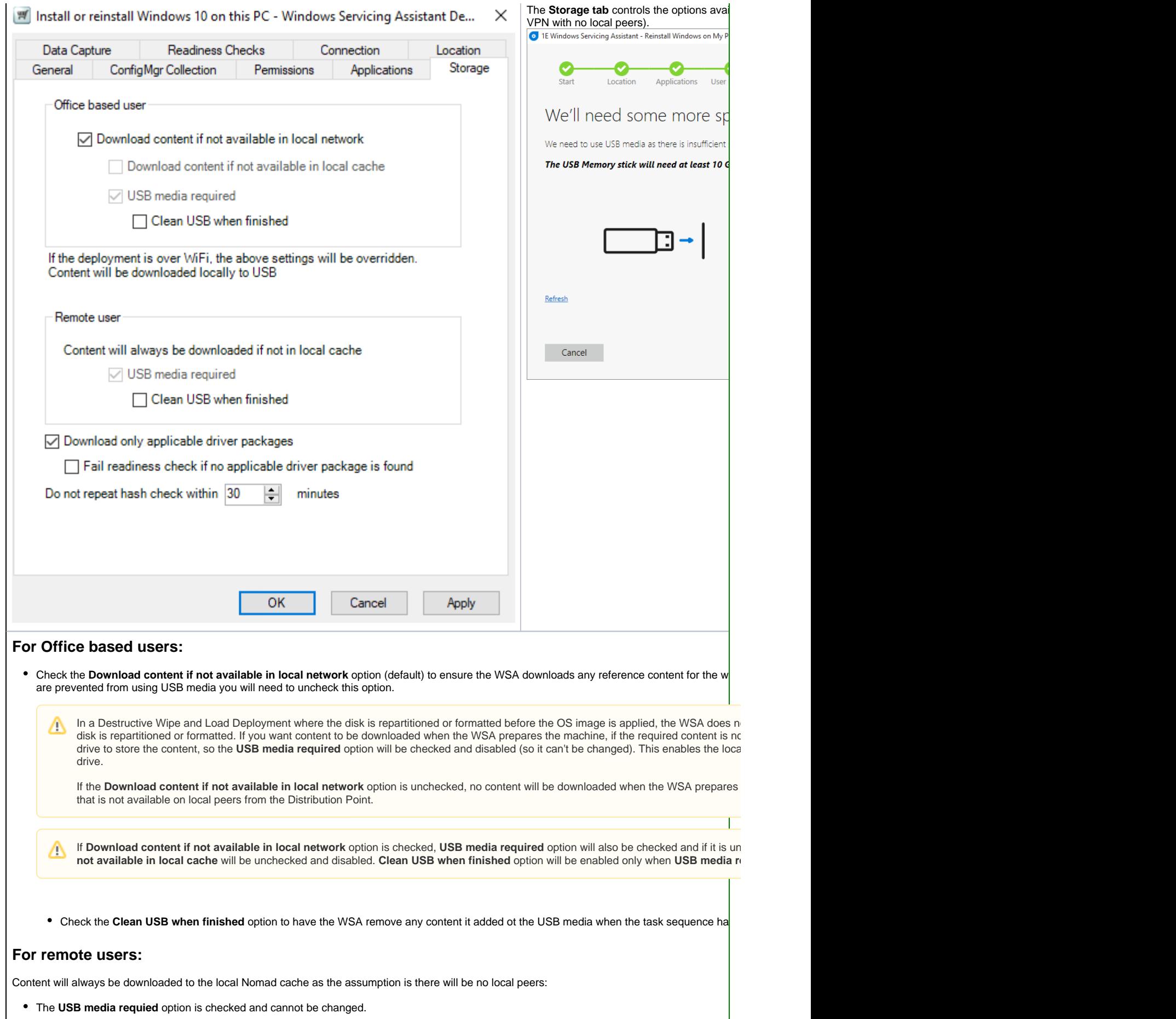

In a Destructive Wipe and Load Deployment, where the disk is repartitioned or formatted before the OS image is applied, if the user is ren Δ if there is sufficient space on the local disk to store it). This enables the local disk to be repartitioned and formatted while the content rema

• Check the Clean USB when finished option to have the WSA remove any content it added to the USB media when the task sequence ha

#### **Driver Packages:**

• Check the Download only applicable driver packages if the task sequence includes any Install Driver Package or Download Driver Package download all driver packages referenced in the task sequence. With Download only applicable driver packages enabled, the WSA will parse Driver Package or Download Driver Package step. If unchecked, the WSA will download all referenced driver packages and may therefore requ

WSA is only able to evaluate single WMI conditions in the Install Driver Package steps. If multiple conditions are defined, only the first will Λ

• Check the Fail readiness check if no applicable driver package is found option to fail the readiness checks if the Task Sequence does not

Typically, virtual machines will not have any applicable drivers, so ensure the Fail readiness check if no applicable driver package is f ∧

#### **Hash checking:**

WSA will perform a content hash check on all downloaded content as part of the readiness checks. As the readiness checks may be run a second tir repeated within the time period defined in the **Do not repeat hash check within** option. The value is defined in minutes between 0 and 480 minutes

#### **The Data Capture tab**

The **Data Capture tab** controls the options available to the user on the **U ser Backup** screen.

Your browser does not support the HTML5 video element

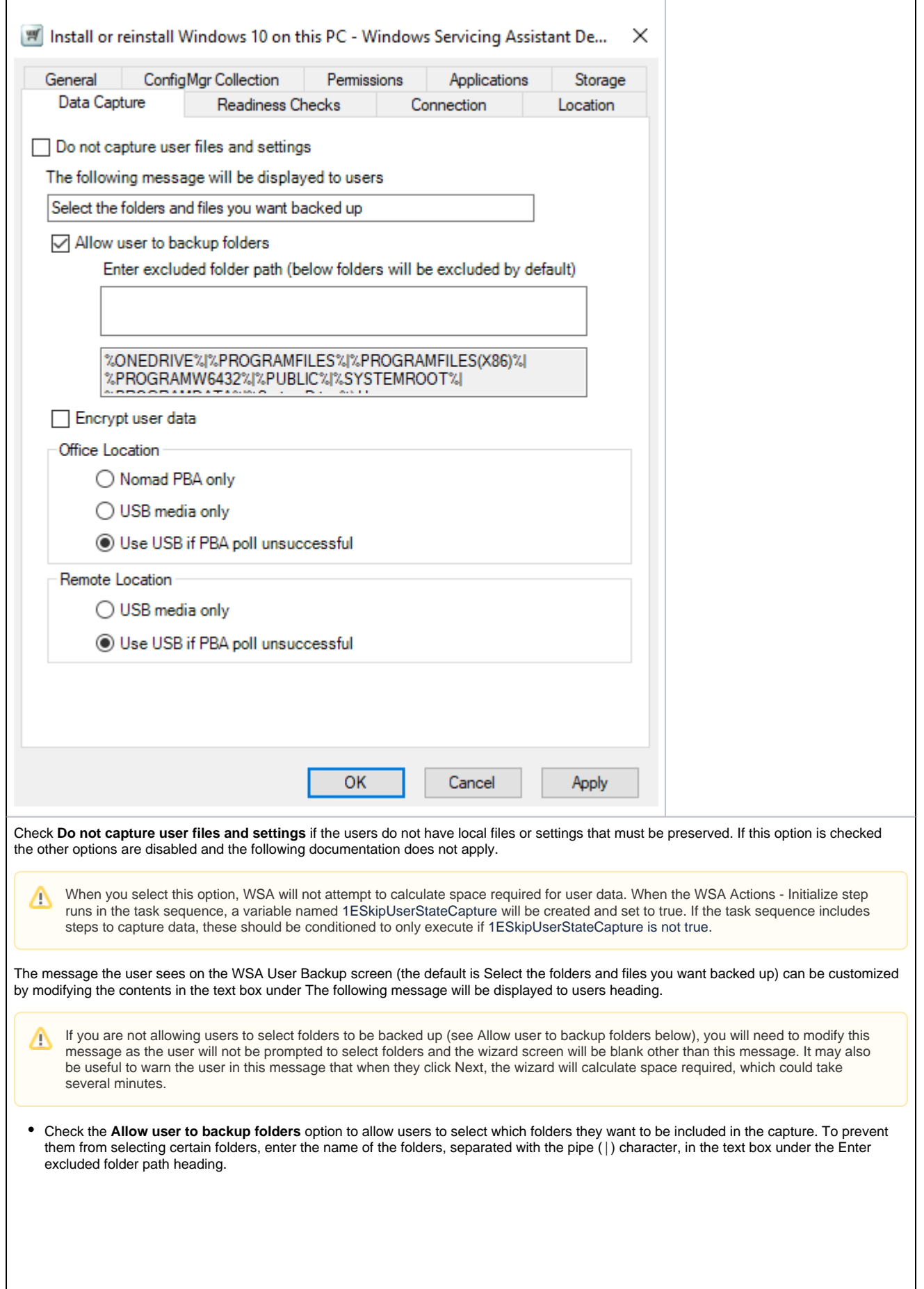

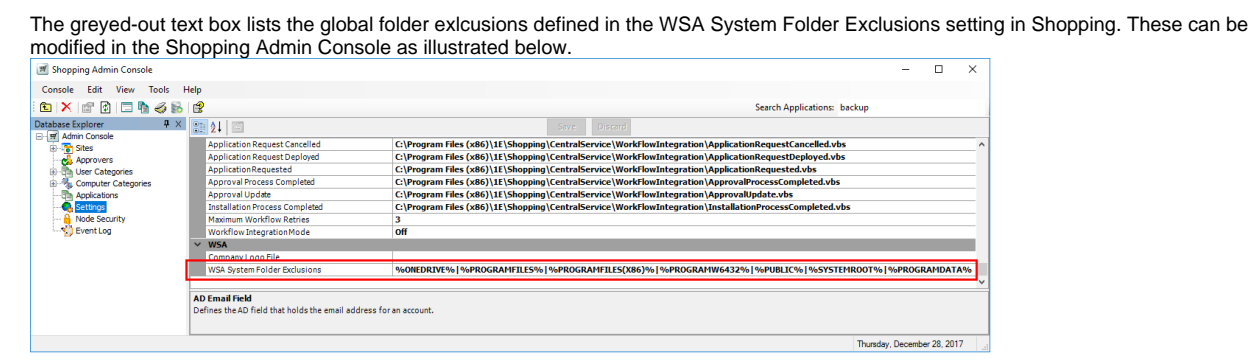

Check the **Encrypt user data** option if you want the captured user data to be encrypted.

In a Wipe and Load Deployment, if this option is enabled an encryption key is generated locally by the 1E custom Get Migration м Settings Task Sequence step and stored in a task sequence variable.

### **For the office location**

For machines in the office (Office Location), select one of the following:

- Nomad PBA only user data will only be stored on a local peer using Nomad Peer Backup Assistant. If no local peers are available to store the user data, the WSA will prevent the user from executing the deployment.
- USB Media only user data will only be stored on USB media. The user will be required to insert NTFS format USB media to store the captured data and keep it connected for the duration of the deployment. If the user is unable to insert an NTFS format USB drive with sufficient space, the WSA will prevent the user from executing the deployment.
- Use USB if PBA poll unsuccessful (default) the WSA will attempt to find an available peer to store user data on. If that is unsuccessful the user will be required to insert NTFS format USB media.

# **For the remote location**

For machines in that are remote (Remote Location), select one of the following:

- USB Media only user data will only be stored on USB media. The user will be required to insert an NTFS format USB disk to store the captured data and keep it connected for the duration of the deployment. If the user is unable to insert an NTFS format USB drive with sufficient space, the WSA will prevent the user from executing the deployment.
- Use USB if PBA poll unsuccessful (default) the WSA will attempt to find an available peer to store user data on. If that is unsuccessful the user will be required to insert NTFS format USB media.

# **User Backup exceptions and how to fix them**

These must be resolved before the deployment can continue:

We've found something that prevents us from continuing at this time. Please retry later, or contact your administrator if the issue continues to occur.

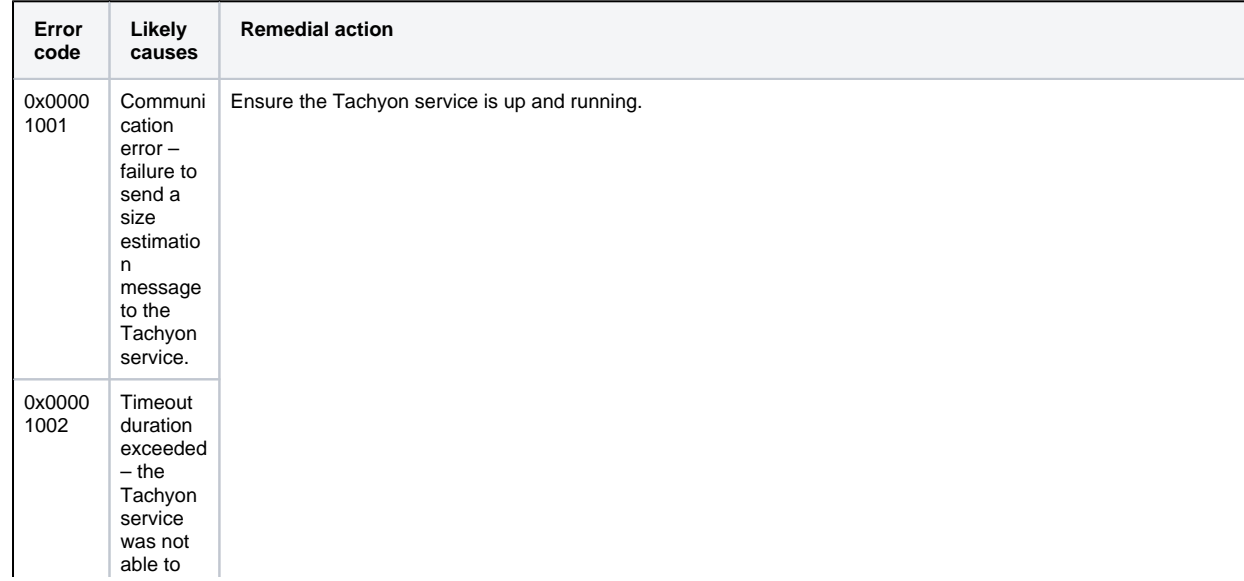

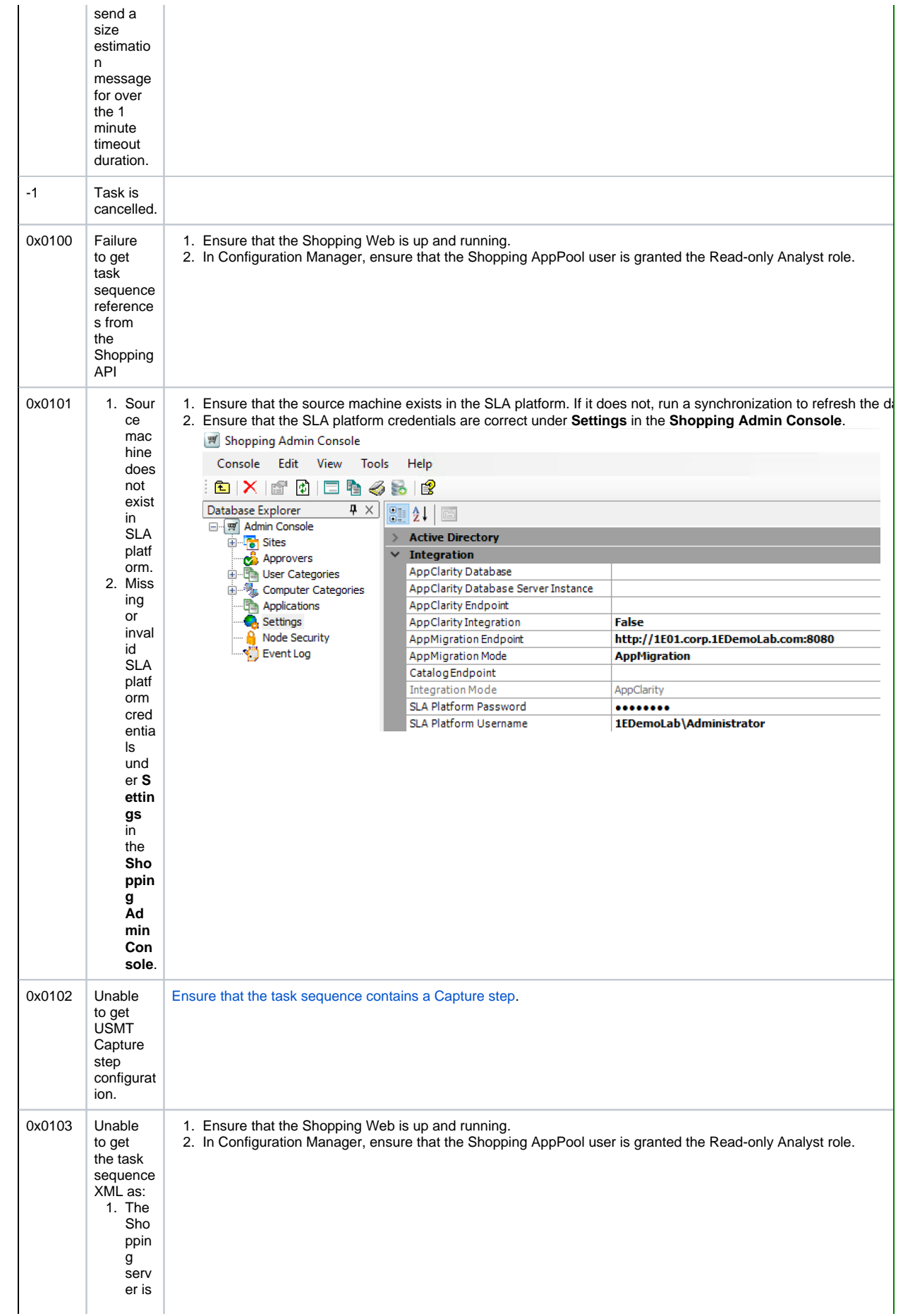

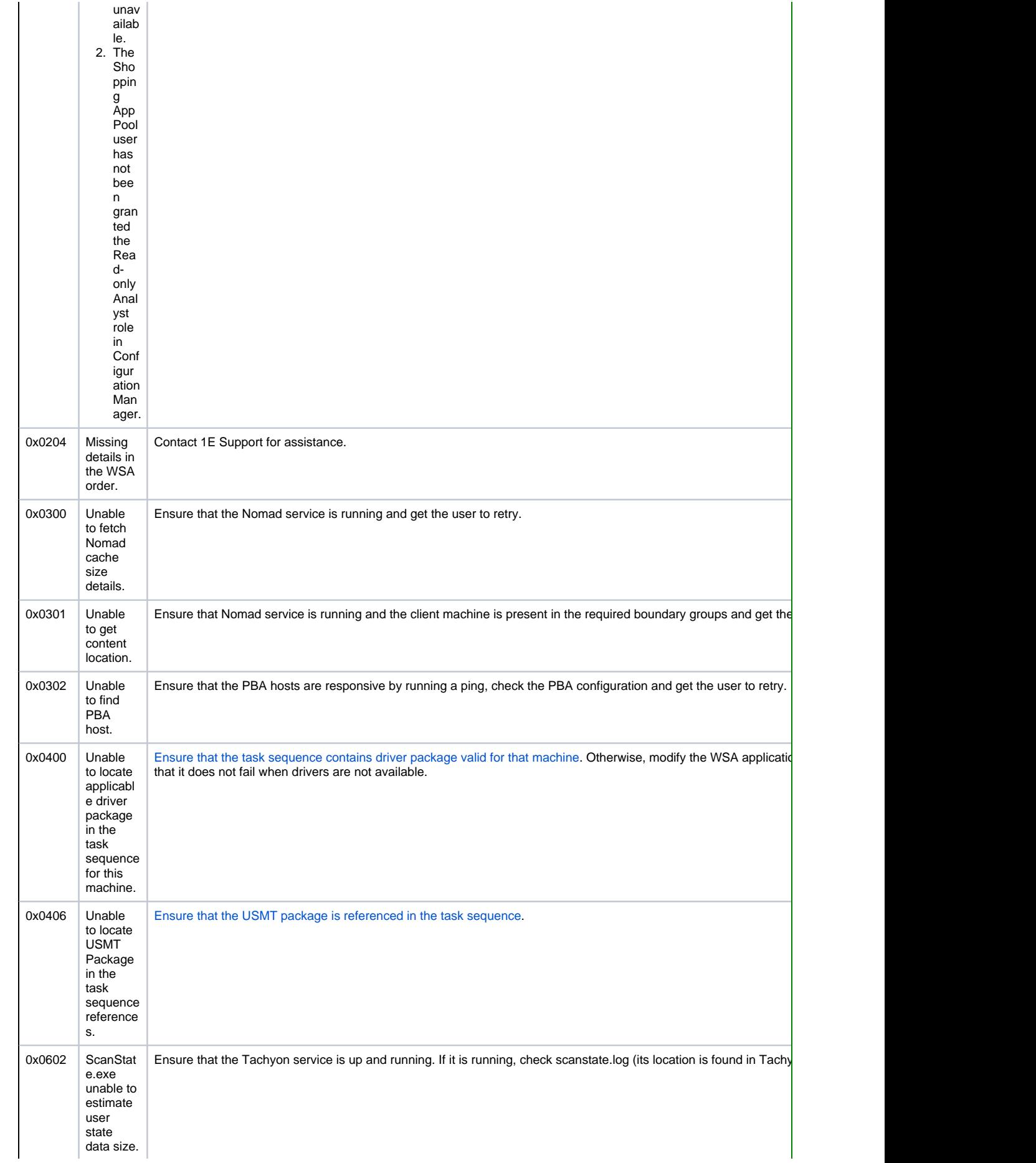

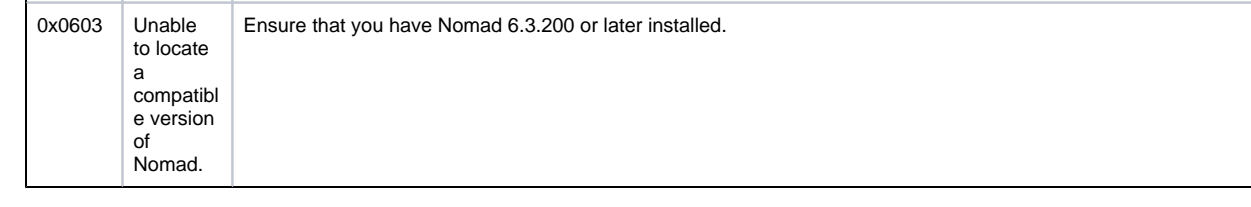

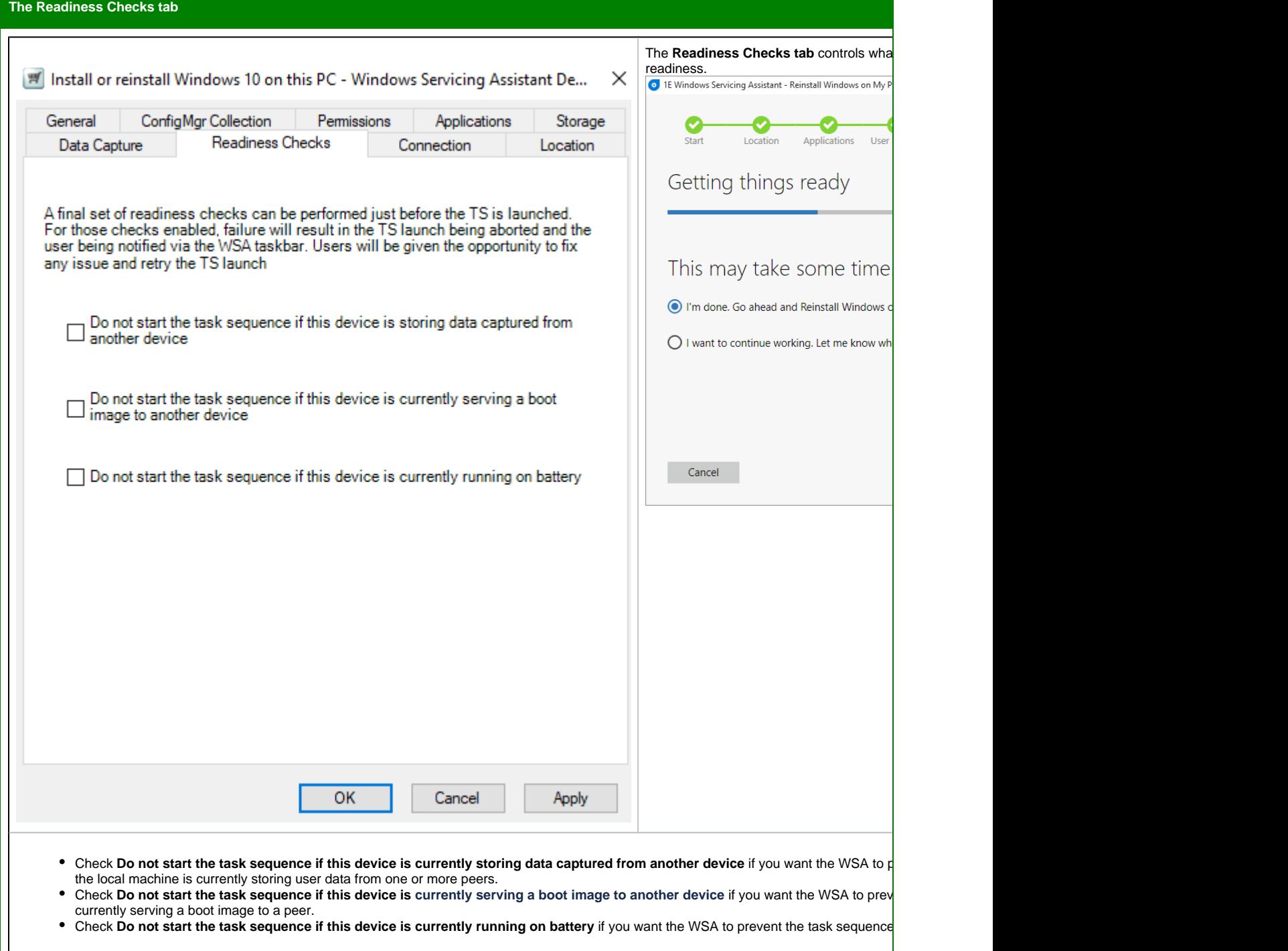

Iг

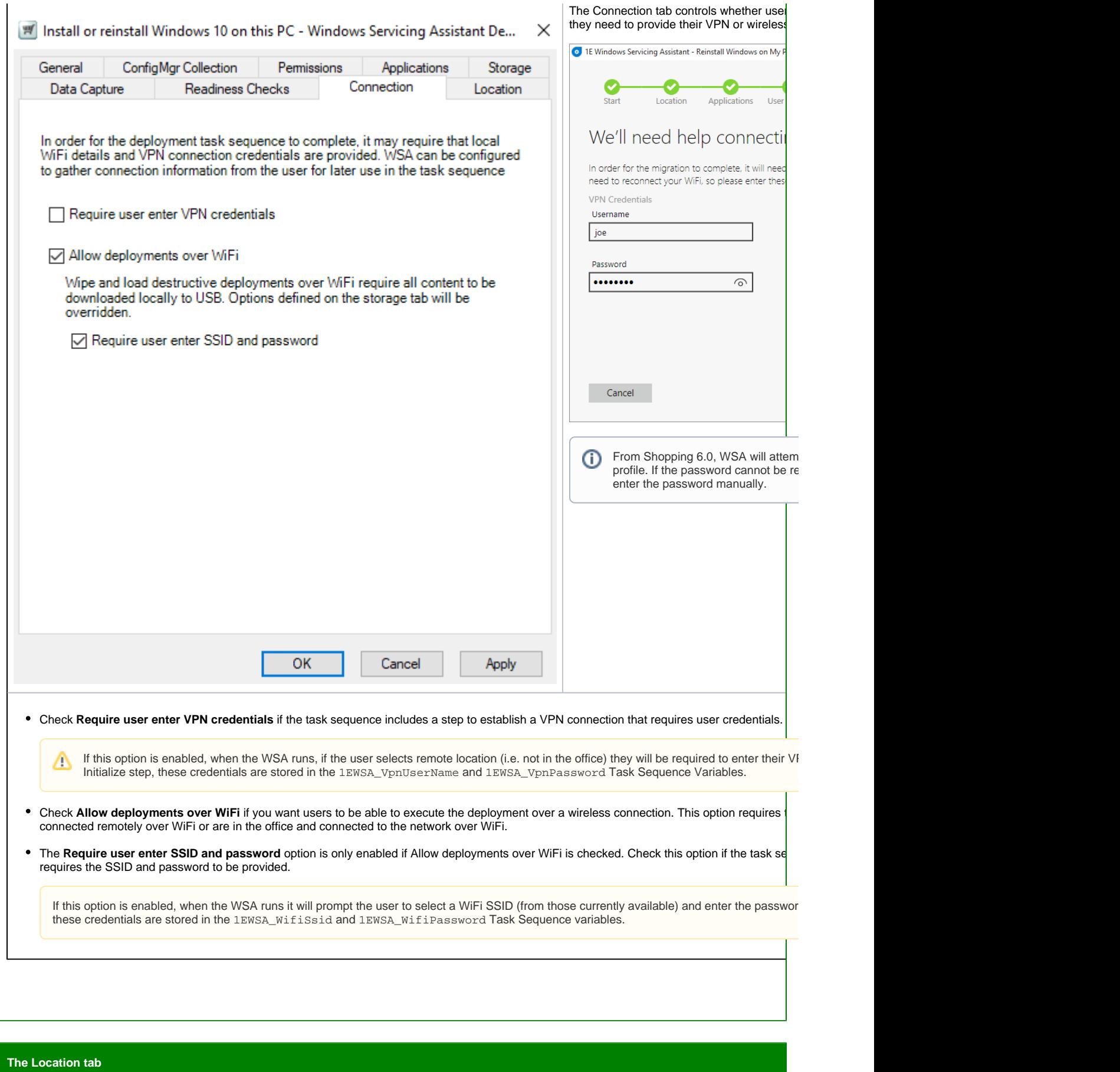

⊤

Iг

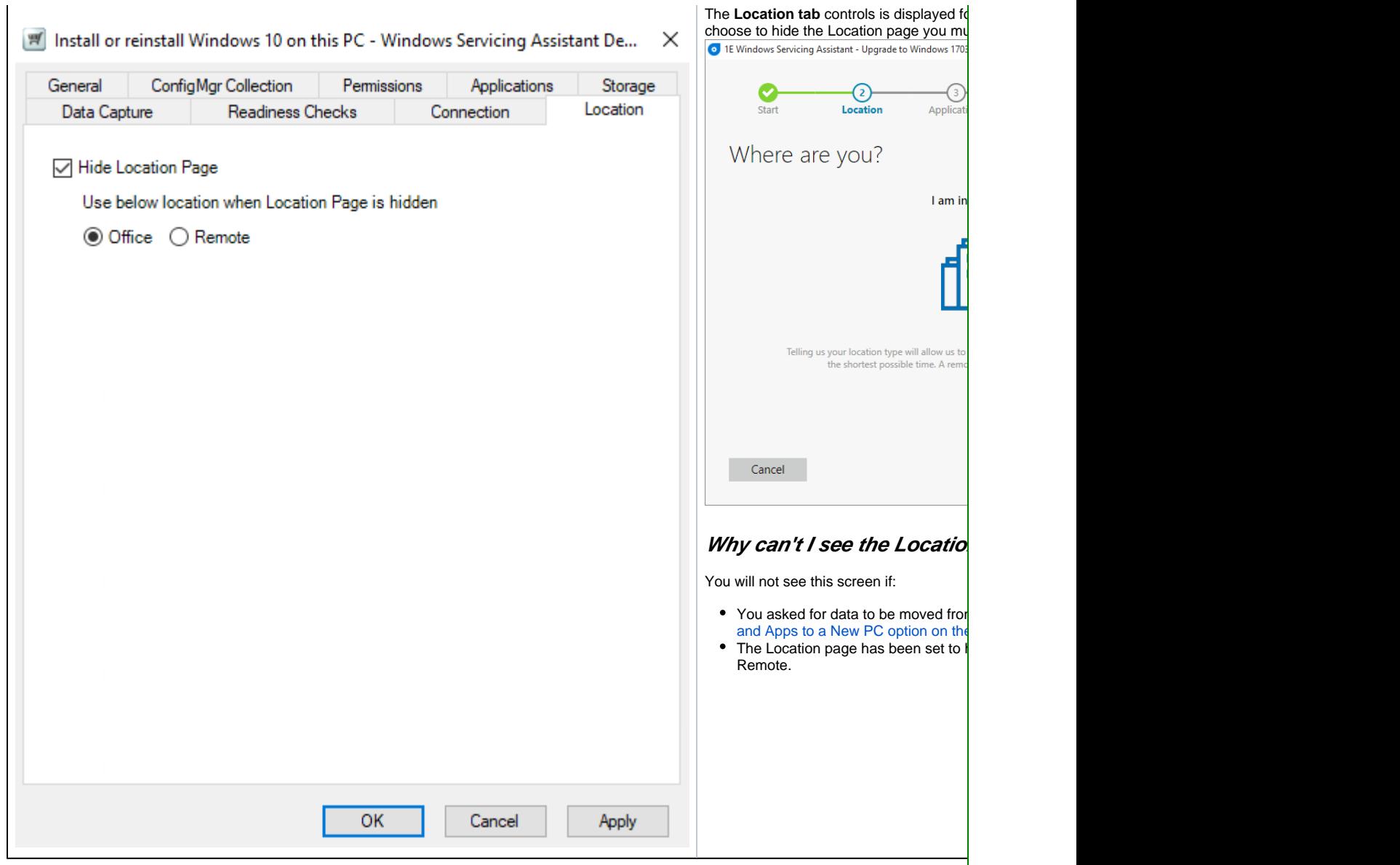

### **Other operational errors**

# **Exceptions on Completion screen and how to fix them**

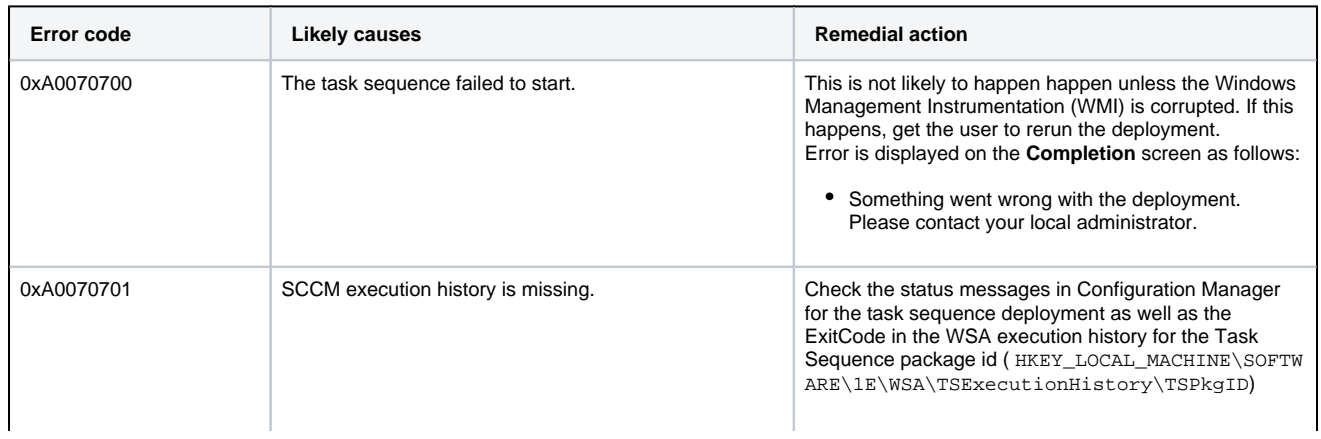

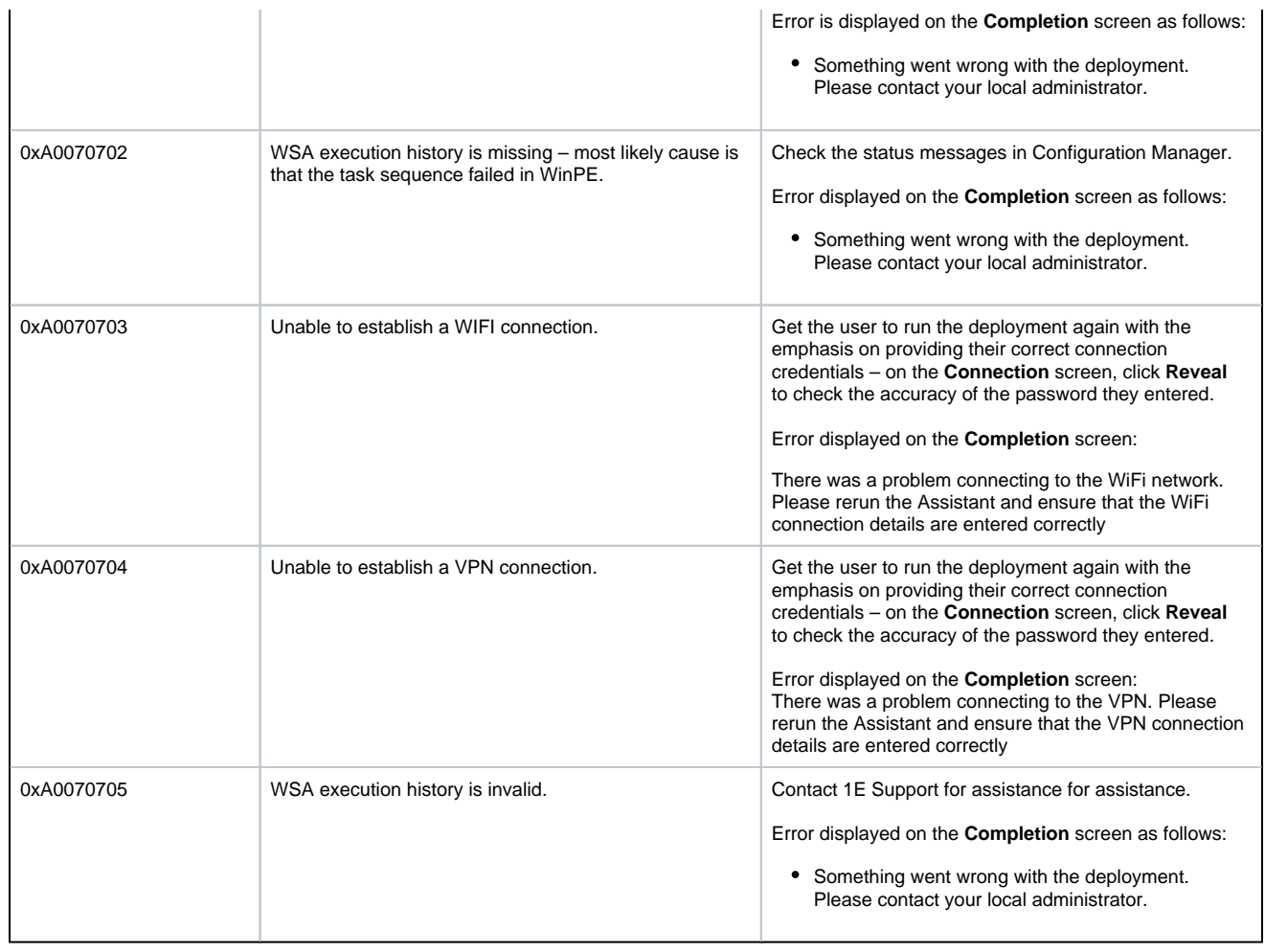

# <span id="page-18-1"></span><span id="page-18-0"></span>Masterclass video

**A masterclass in creating a Wipe and Load (Destructive) WSA Deployment Application**

Your browser does not support the HTML5 video element